## **Instructions – How to file SDI online**

- 1) Login to:<https://eddservices.edd.ca.gov/tap/secure/eservices>
- 2) Choose Employment Tax (Make sure to choose the correct one if you have both SDI and SUI online)

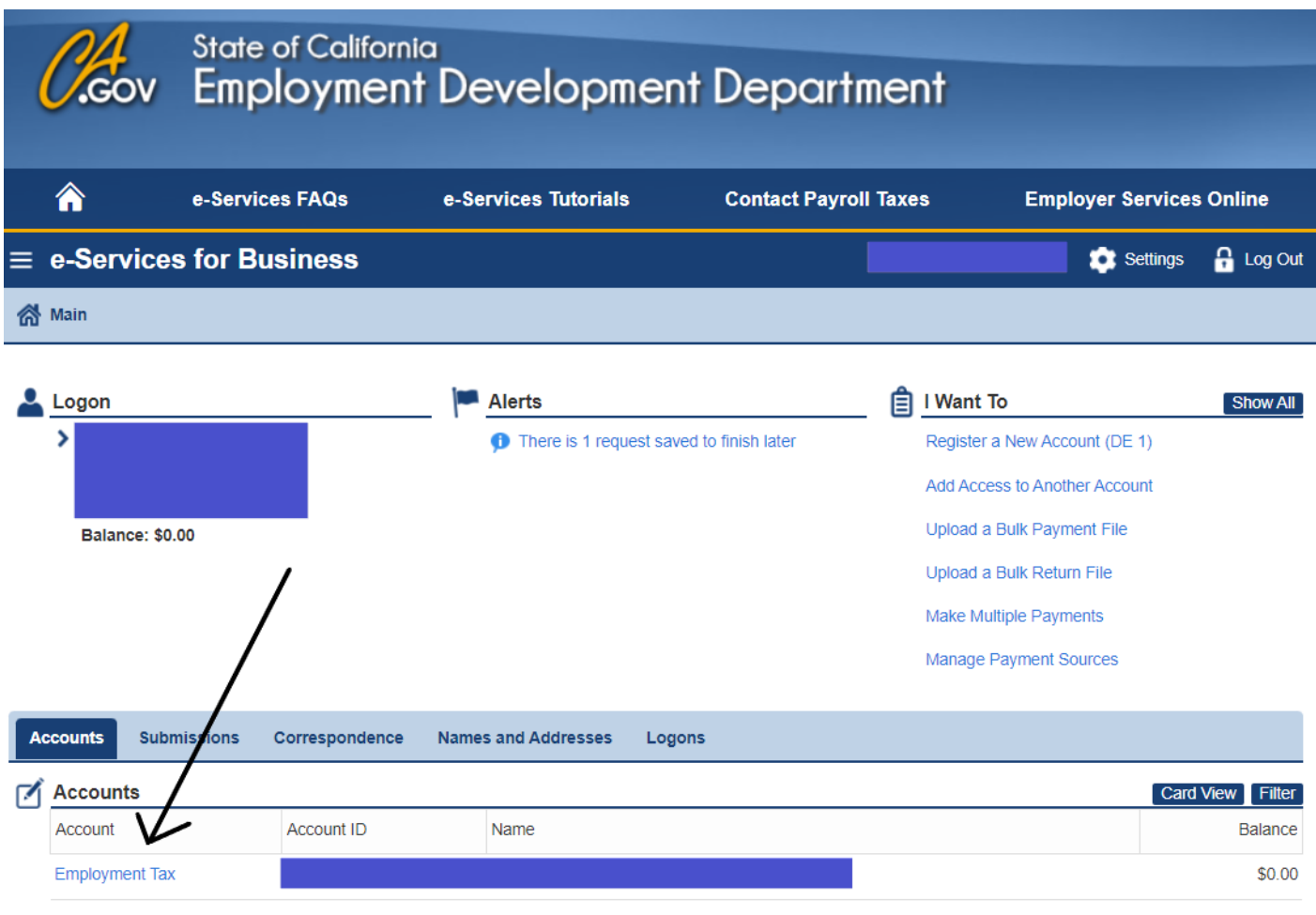

- 3) Click on *File Return* under the correct period or click on the period(date) in blue
- 4) The quarterly return LEAs are required to file for SDI is the *Tax Return (Do not file the Wage Report,* SCOE does this on behalf of each LEA)
	- Click file now under *Tax Return*
	- Do you have payroll to report? *Click yes and hit next*
- 5) Go to Escape and *run* a Pay91A under: HR/Payroll  $\rightarrow$  Reports  $\rightarrow$  Payroll  $\rightarrow$  Pay91
	- Choose the calendar year
	- Choose the tax quarter you are reporting
	- Print/Save this report
- 6) Enter Subject Wages from the Pay91 Positive Wages (SDI Wages) under the Total Subject Wages Paid this Quarter
- 7) Enter the same Subject Wages from the Pay91 under the SDI Wages box
	- This will calculate the SDI contributions for the current quarter

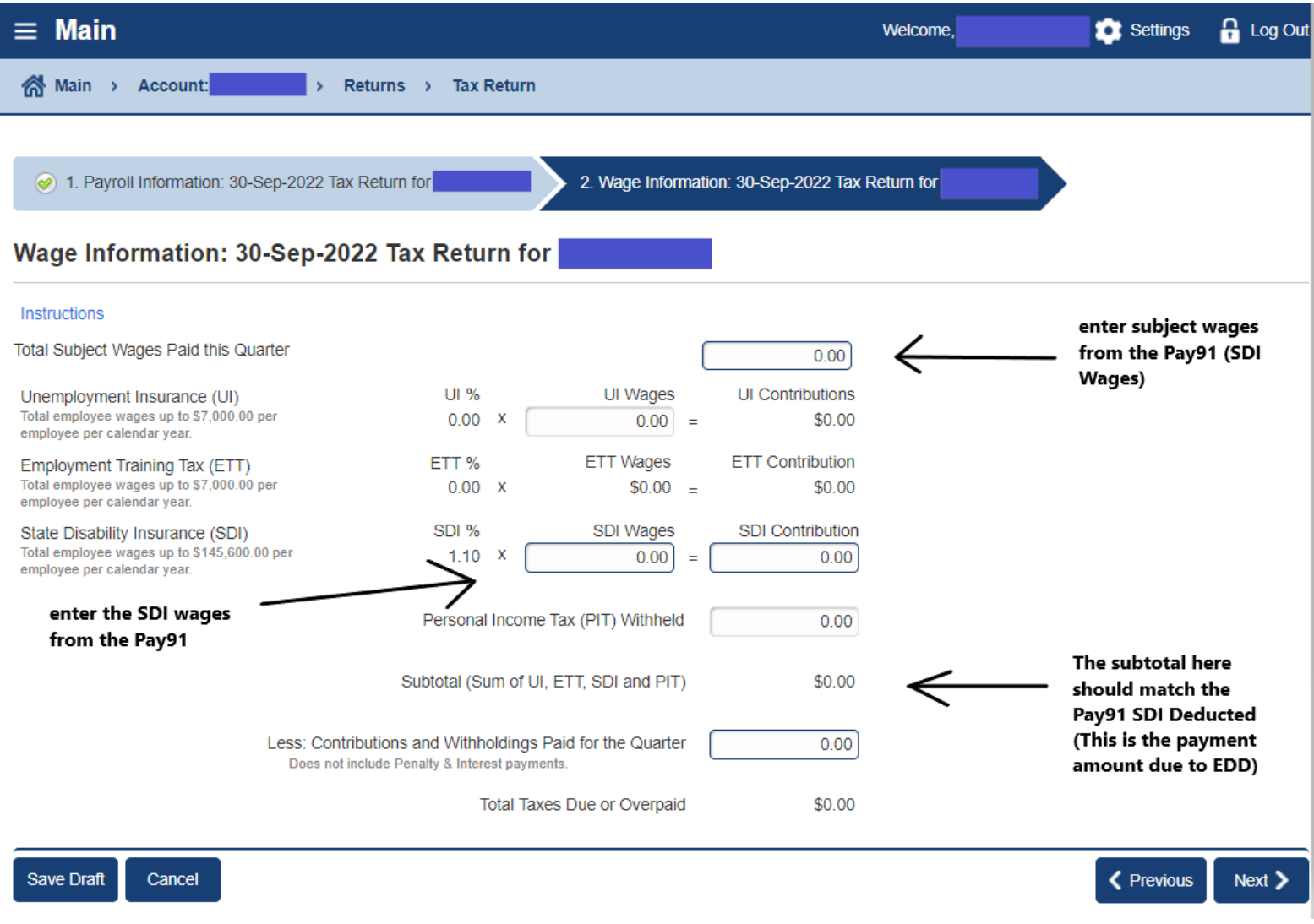

8) Hit next and finish filing the report for the current quarter for SDI

- 9) Make sure to check the Pay91 for negatives (If there are none Make payment)
	- *To check for negatives -* Run Pay91 Option B • This will show which employee wages need to be adjusted
	- If there are negatives, it is *necessary* to move these negative wages/deductions to a prior quarter
		- Run Pay91 for the prior quarter and deduct the negative wages and deductions from the specific employee's prior quarter totals
- 10) *How to adjust for Negatives:* Go to EDD and click on the prior period quarter you need to adjust
	- *Click on View or Adjust return* (Please note you have to adjust both the Tax Return and the Wage Report when there are negatives)
	- *Print out* the Tax Return and the Wage Report for backup as to what was originally reported
- 11) *Tax Return Adjustment:* Click Adjust Return under Tax Return
	- Reduce the Tax Return Total Subject Wages paid this quarter by the negative wages – See below:

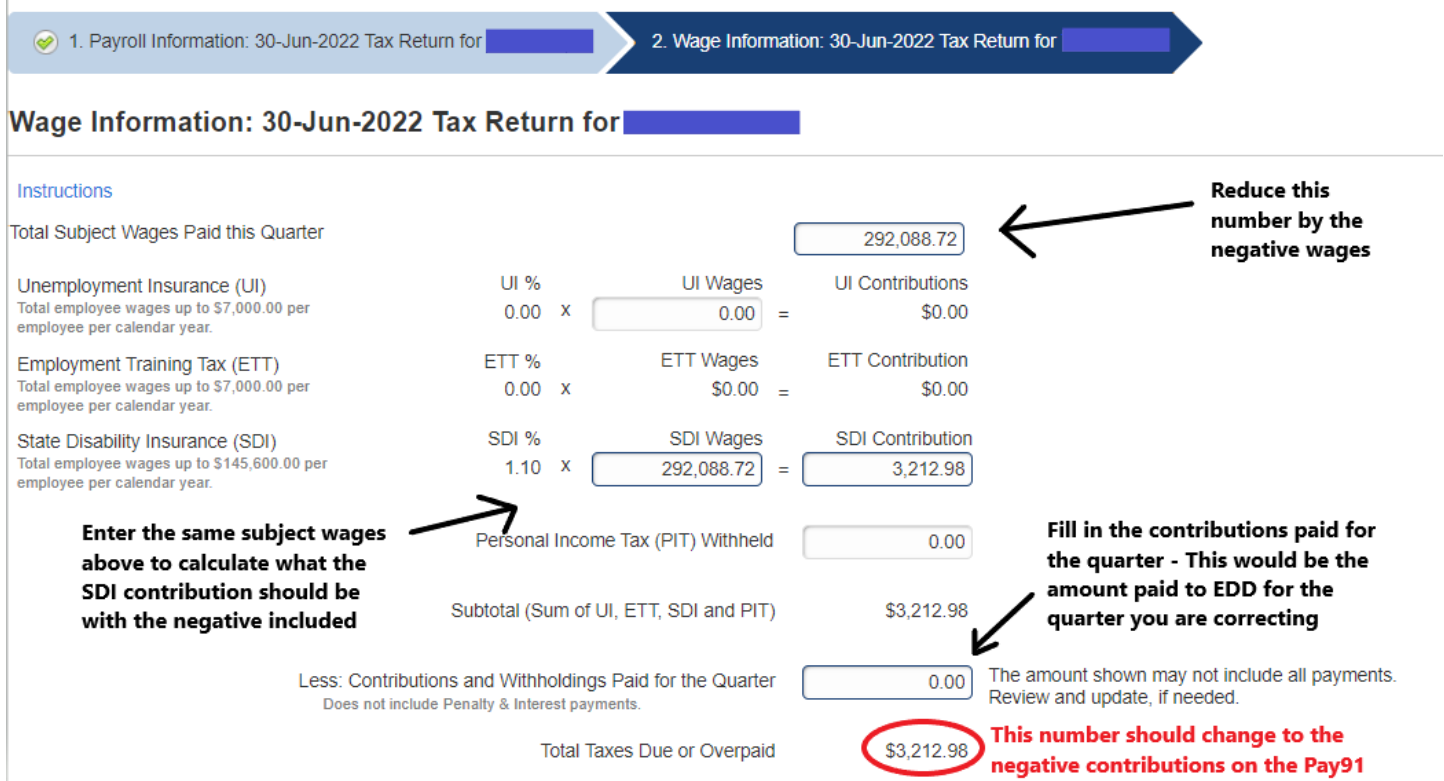

## *12) Wage Report Adjustment:* Click Adjust Return under Wage Report

- Do you have payroll to report yes
- Do you want to import a file no
- Make sure to gather the SSN and full name of employee who needs the adjustment to enter into this adjustment report

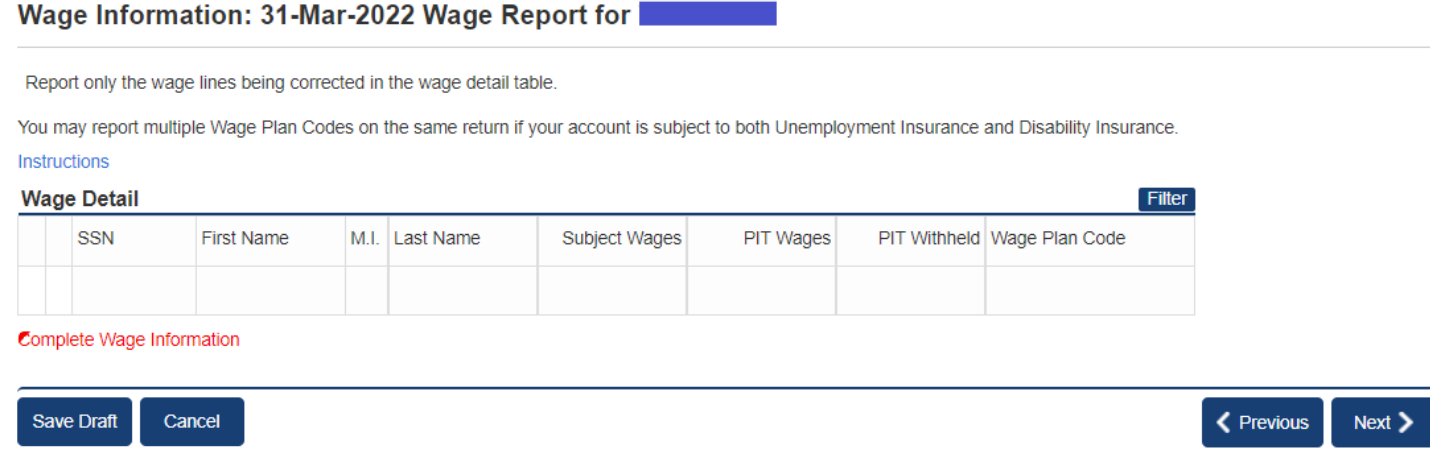

- Enter SSN, First Name, Last Name and Subject Wages *This should be the original subject wages for this employee minus the negative wages that are being applied to this quarter*
- Hit next The last page will ask for the total subject wages of all employees *(This is the original total subject wages of all employees for the quarter minus the negative wages being applied to this quarter)*
- Hit next and enter a reason and submit (Possible reason could be employee was overpaid) \_
- 13) Make a payment to SDI electronically through your outside bank account, credit card or by check *(Payment should be positive contributions minus negative contributions on the Pay91 for current quarter)*
	- In order to pay by check, make sure to fill out a waiver
	- [https://edd.ca.gov/en/Payroll\\_Taxes/E-file\\_and\\_E](https://edd.ca.gov/en/Payroll_Taxes/E-file_and_E-pay_Mandate_for_Employers)[pay\\_Mandate\\_for\\_Employers](https://edd.ca.gov/en/Payroll_Taxes/E-file_and_E-pay_Mandate_for_Employers)

*Note:* Contact [helpdesk@scoe.org](mailto:helpdesk@scoe.org) for assistance in setting up SDI to automatically create a check to your LEA's outside bank account each month.

Any Questions: [Carend@scoe.org,](mailto:Carend@scoe.org) [Jliu@scoe.org,](mailto:Jliu@scoe.org) [helpdesk@scoe.org](mailto:helpdesk@scoe.org)